## **Presentation title**

Name

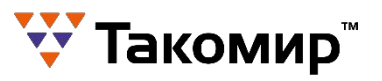

## **Changing template colours in PowerPoint 2007**

- 1. Click the 'Design' tab at the top of the window.
- 2. On the far right click 'Colors'
- 3. At the bottom of the pop up menu, click 'create new theme colors'
- 4. You will see a series of colour samples.
- 5. The PRIMARY colour is 'Accent 1' click on this and on the pop up menu click 'more colours' to input your desired RGB colour
- 6. The SECONDARY colour is 'Accent 2' click on this and on the pop up menu click 'more colours' to input your desired RGB colour
- 1. Note you can also change any of the other colours below these 2 if desired, they will not affect the appearance of the Alliance template background but will appear in charts etc .
- 7. You can name this colour scheme in the 'name' box and then click 'save'
- 8. To change the colours of ALL the master slides (if you have used different masters) click the 'View' tab at the top > 'Slide master'
- 9. Click on the first thumbnail in the left hand column and then hit 'Control –A) (PC) to Select all masters and then repeat the above from step 1

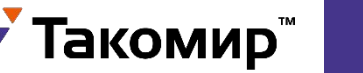

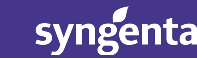

## **Presentation title**

Name

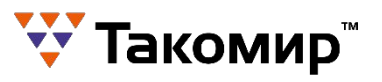

syngenta

Classification: Public

## **Inserting Brand graphic/picture on title or all inside pages**

- 1. Click the 'View' tab at the top of the window.
- 2. Click on "Slide Master"
- 3. Select the colored back ground slide (no 3 of this set)
- 4. Click the 'Insert' tab at the top of the window and then picture and select your previously saved graphic and insert on the title slide
- 5. You may need to re-size your graphic/picture to correctly fit the available space
- 6. With the graphic still "selected" click the 'format' tab at the top of the window.
- 7. In the arrange group of tools click on "Send to Back" and then use the "Bring Forward" option until the graphic/picture is correctly positioned behind the white horizon bar
- 8. You may need to re-size your graphic/picture again
- 9. To insert a background brand graphic/picture on all inside pages (watermarks etc) then repeat the above procedure and insert the desired graphic/picture on the first Master slide only, it then automatically appears on each inside page of your presentation.
- 10. Once the set up of the slide master is complete click "Close Master View"
- 11. Check that the new template is working correctly and conforms to the Brand Architecture guidelines and save your new template (using template file type) with a new file name

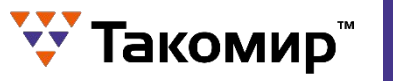